## **Tabla de Contenidos**

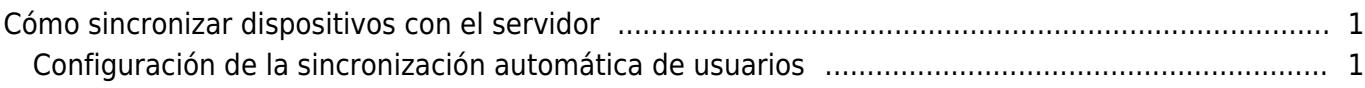

[System Configuration,](http://kb.supremainc.com/knowledge/doku.php?id=tag:system_configuration&do=showtag&tag=System_Configuration) [BioStar 2](http://kb.supremainc.com/knowledge/doku.php?id=tag:biostar_2&do=showtag&tag=BioStar_2), [Synchronization](http://kb.supremainc.com/knowledge/doku.php?id=tag:synchronization&do=showtag&tag=Synchronization)

## <span id="page-1-0"></span>**Cómo sincronizar dispositivos con el servidor**

Es posible que haya visto un símbolo amarillo en el menú de su dispositivo después de conectar el dispositivo al servidor.

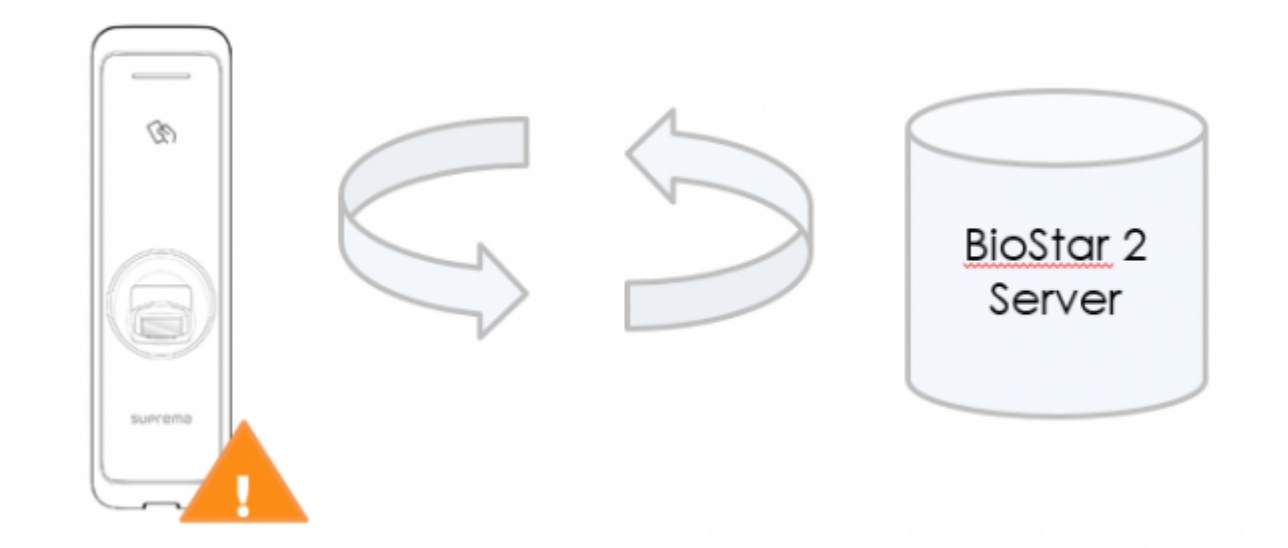

Este significa que el dispositivo tiene algún grupo de acceso, alguna puerta, zona e información de usuario distinta al del servidor.

En BioStar 2.5, la sincronización de dispositivos es automática en un evento de reconexión del dispositivo si activó la sincronización automática de usuarios.

Esto significa que cuando un dispositivo se desconectaba del servidor, debía hacer clic en sincronizar nuevamente, con dispositivos anteriores para sincronizarlos con el servidor. Pero ahora es automático.

Desde BioStar 2.7.1, se soporta una nueva sincronización de dispositivos.

Si elige "Todos los dispositivos (incluidas las actualizaciones de usuarios desde el dispositivo)", puede actualizar cierta información del usuario cuando la modifica directamente desde el dispositivo.

Desde BioStar 2.7.11, se ha incluido "Dispositivos específicos (solo dispositivos que pertenecen al grupo de acceso)".

Este es un modo de sincronización automática parcial de usuarios que depende de la configuración del grupo de acceso.

Para obtener información más detallada, consulte el siguiente documento ([Opción "Dispositivos](http://kb.supremainc.com/knowledge/doku.php?id=en:specific_devices_only_devices_belonging_to_the_access_group_option) [específicos \(solo dispositivos pertenecientes al grupo de acceso](http://kb.supremainc.com/knowledge/doku.php?id=en:specific_devices_only_devices_belonging_to_the_access_group_option))

## <span id="page-1-1"></span>**Configuración de la sincronización automática de usuarios**

1. Inicie sesión en BioStar 2 con una cuenta de administrador.

- http://kb.supremainc.com/knowledge/

2. Haga clic en **Ajustes(Setting)**.

## 3. Haga clic en **SERVIDOR(SERVER)**.

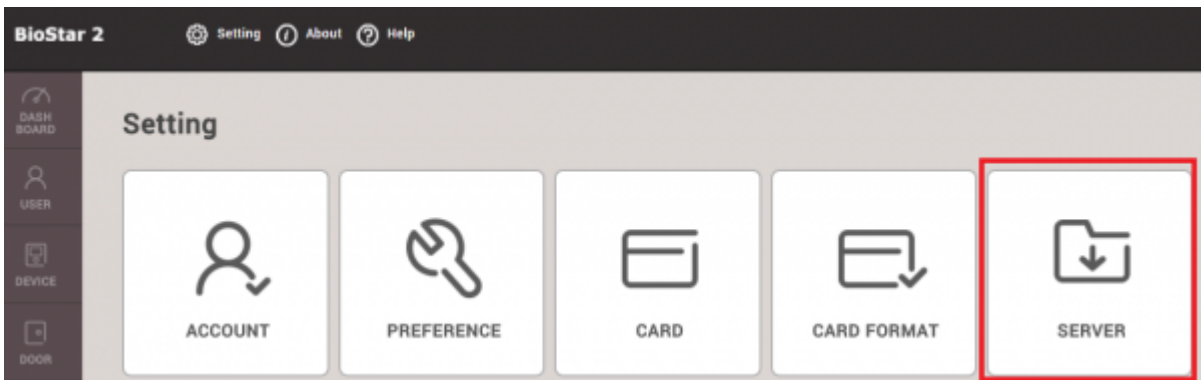

4. En **Gestión de usuarios/dispositivos(User/Device Management)** > **Formato de plantilla de huellas dactilares Haga clic en Todos los dispositivos(Fingerprint Template Format Click All Devices)**.

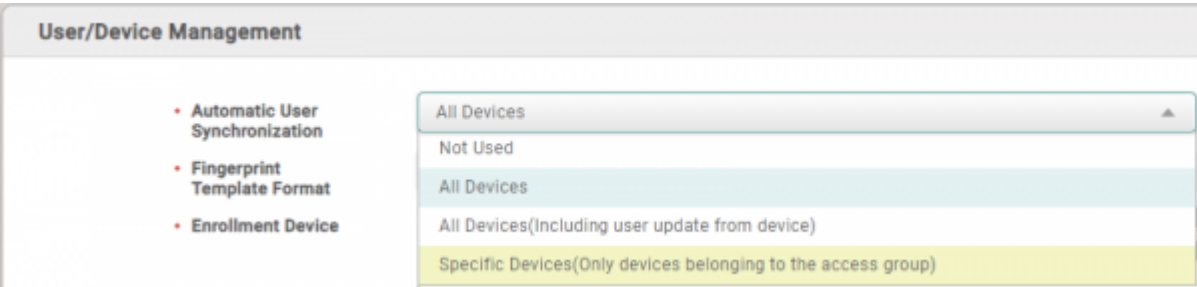

5. Elija el modo de sincronización que desee y haga clic en **Aplicar(Apply)**.

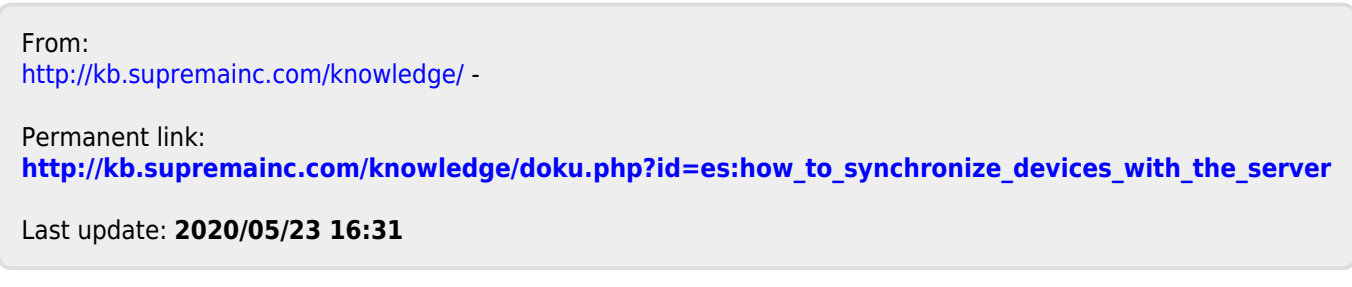